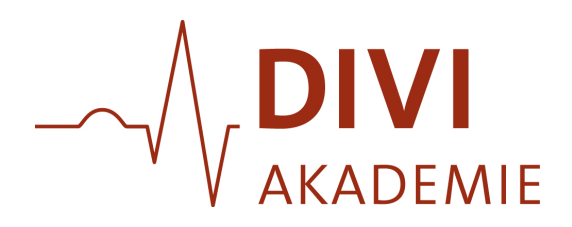

# **Handbuch zur Nutzung von GoToWebinar als Teilnehmer**

#### **1. Einladung:**

• **Einladung erhalten:** Sie erhalten eine Einladung per E-Mail mit einem Teilnahmelink.

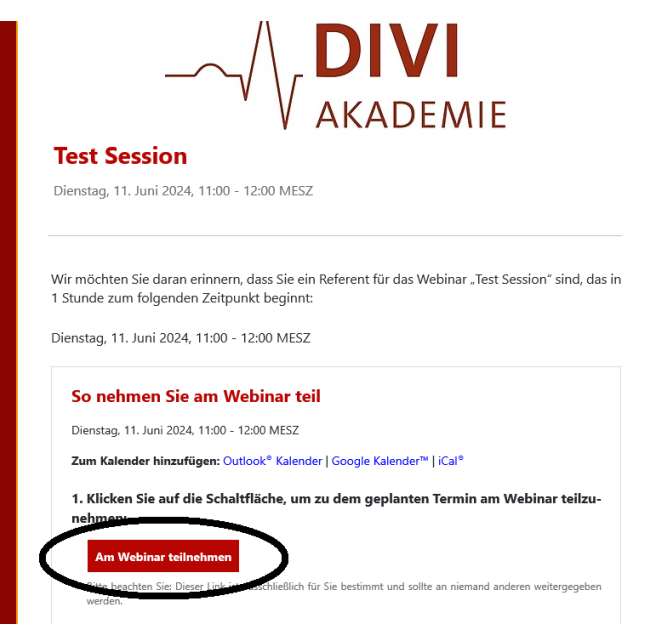

#### **2. Vorbereitung:**

- **Technische Anforderungen:** Stellen Sie sicher, dass Ihr Computer oder Mobilgerät die Systemanforderungen erfüllt. Eine stabile Internetverbindung ist wichtig.
- **Webinar-Software herunterladen:** In der Einladungs-E-Mail finden Sie einen Link zum Herunterladen der GoToWebinar-Software. Installieren Sie diese vor Beginn des Webinars.

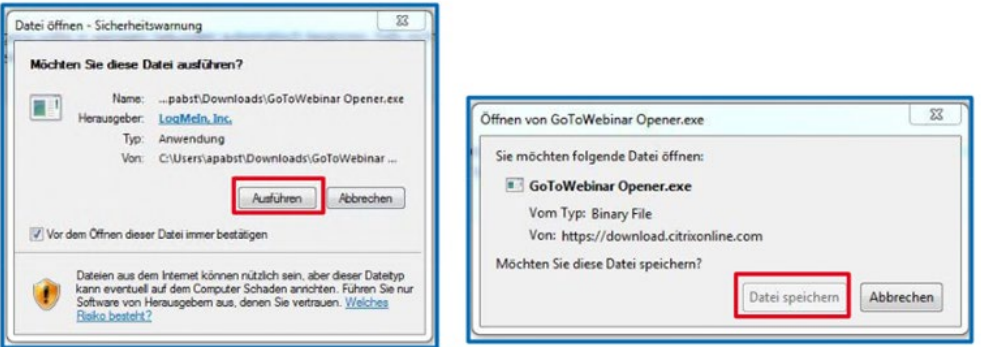

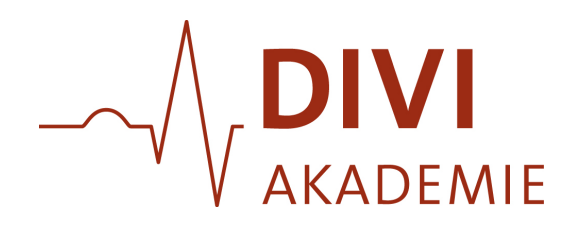

# **ODER**

Falls Sie diese Software schon für andere Webinare auf Ihrem Rechner hatten, werden Sie nur aufgefordert, die Anwendung zu starten. In diesem Fall müssen Sie nur auf "Link öffnen" klicken:

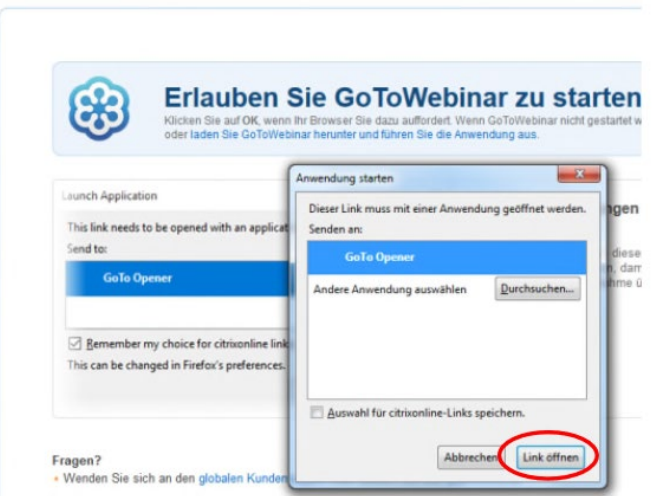

# **3. Teilnahme am Webinar:**

• **Webinar-Link:** Klicken Sie kurz vor Beginn des Webinars auf den Teilnahme-Link, den Sie per E-Mail erhalten haben. Wenn das Webinar noch nicht begonnen hat, gelangen Sie in einen virtuellen Warteraum.

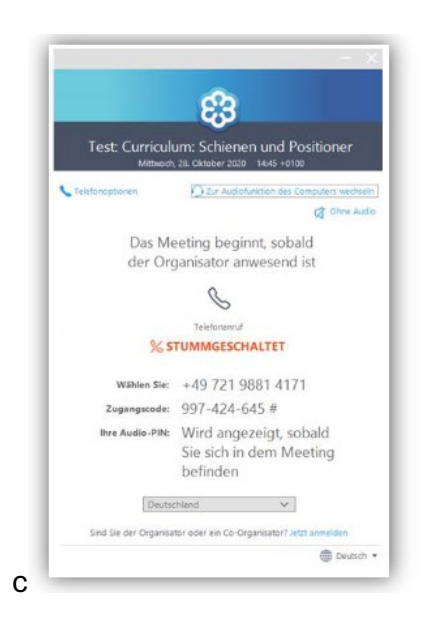

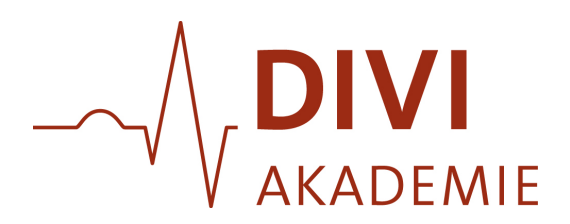

• **Audioeinstellungen:** Sie können wählen, ob Sie über Ihren Computer (VoIP) oder telefonisch teilnehmen möchten. Stellen Sie sicher, dass Ihr Mikrofon und Ihre Lautsprecher funktionieren, falls Sie Fragen stellen möchten.

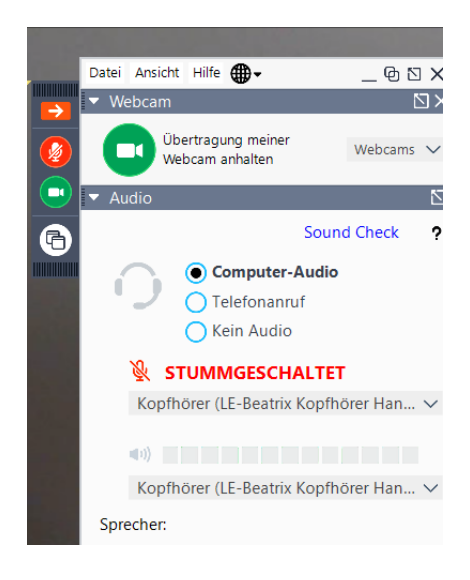

# **4. Während des Webinars:**

- **Webinar ansehen:** Sie sehen die Präsentation und hören den Vortrag. Der Moderator kann auch Bildschirmfreigabe, Videos und andere Medieninhalte zeigen.
- **Interaktivität:** Nutzen Sie die Chat-Funktion, um Fragen zu stellen oder mit dem Moderator und anderen Teilnehmern zu interagieren. Falls das "Fragen-Panel" nicht schon von Beginn an geöffnet ist, öffnen Sie es bitte mit einem Klick auf das weiße Dreieck-Symbol links neben dem Wort "Fragen", geben Sie dann bitte Ihre Frage an die/den Referentin/en per Tastatur ein und klicken Sie auf "Senden".

Die Referentin bzw. der Referent beantwortet dann die Frage mündlich, d.h. per Tonübertragung.

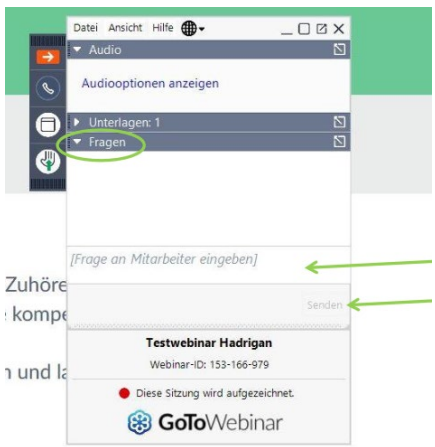

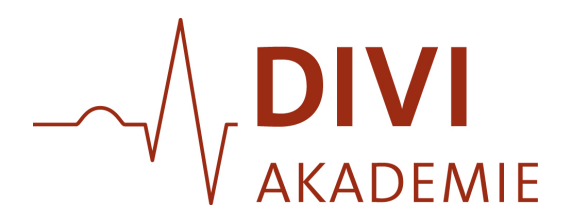

• **Umfragen und Handouts:** Der Moderator kann Umfragen durchführen oder Handouts zur Verfügung stellen. Nehmen Sie an den Umfragen teil und laden Sie Handouts herunter, wenn sie angeboten werden.

#### **5. Nach dem Webinar:**

• **Aufzeichnungen:** Wenn das Webinar aufgezeichnet wurde, erhalten Sie möglicherweise einen Link zur Aufzeichnung, den Sie später ansehen können.

#### **Tipps für eine reibungslose Teilnahme:**

- **Frühzeitig anmelden:** Loggen Sie sich einige Minuten vor dem Start des Webinars ein, um technische Probleme zu vermeiden.
- **Technische Probleme:** Falls Sie technische Schwierigkeiten haben, überprüfen Sie die GoToWebinar-Hilfeseite oder kontaktieren Sie den Support.
- **Ruhe:** Sorgen Sie für eine ruhige Umgebung während des Webinars, um Ablenkungen zu minimieren.